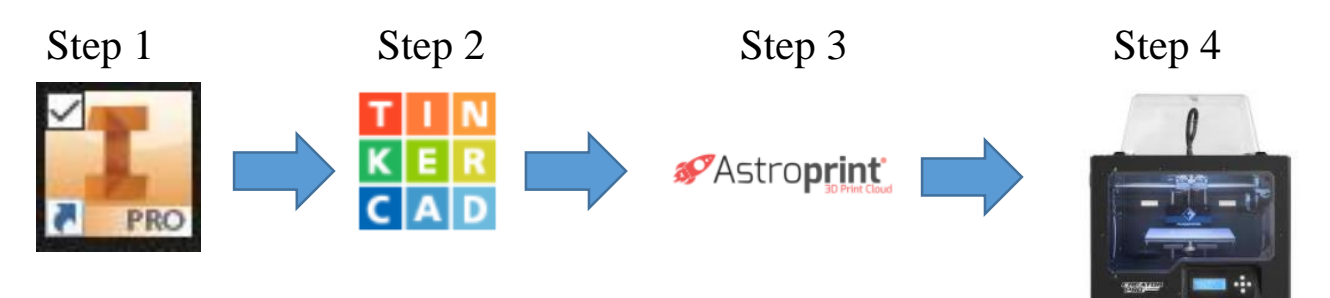

Step 1 - Inventor

- 1. Go to the "I in the sky"
- 2. Go to the arrow next to "Print"
- 3. 3D Print preview
- 4. Click "Options…" and change units to millimeters
- 5. Click "Save as"  $\mathbb{E}$ , it is now an .stl file.

## Step 2 - TinkerCAD

- 1. Import into TinkerCAD
- 2. Change orientation of object to be 3D printed most efficiently.
	- a. Flat as possible
	- b. No overhangs if possible
- 3. Change size if necessary
- 4. Export (still should be an .stl file)

## Step 3 - Astroprint

- 1. Import into Astroprint
- 2. Choose Flashforge, Creator Pro for machine
- 3. Choose PLA for material
- 4. Click "Design Uploader"
- 5. Slice object
- 6. Download sliced object (now and .x3g file)
- 7. Change the name to something short, i.e. one word, no spaces, no dashes or symbols. It may not show up on the printer screen if it too long

## Step 4 – FlashForge

- 1. Download on to a SD card
- 2. Put card into printer
- 3. Put glue on printbed
- 4. Select print